## **ASSIGNMENT SHEET INFORMATION for Medical Receptionists with Support Access**

## **How to Access the Assignment Sheet from the Schedule Admin**

Log into Infor Workforce Management (WFM) and select Schedule Admin from the quick links

- 1. Your home page should default to Assignments select Assignment Sheet
- 2. Select a different date, as needed
- 3. Select the lookup icon to select the team, as needed
- 4. Select a different shift (day part), as needed
- 5. Select Submit

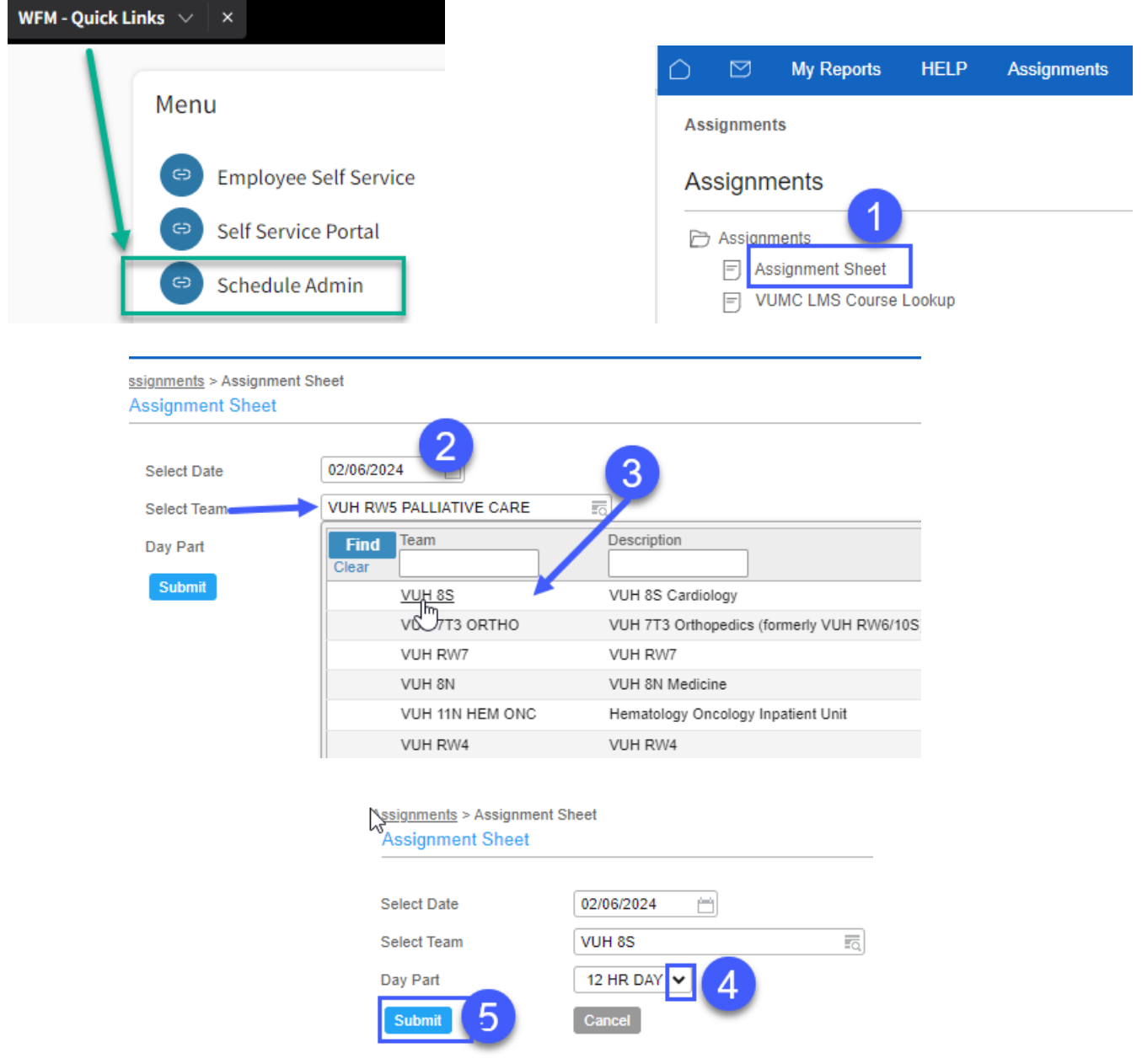

## **VIEW STEPS FOR PRINTING ASSIGNMENT SHEET ON NEXT PAGE!**

**Workforce Management (WFM)** infor

## **How to print the assignment sheet:**

- 1. Verify that you have the assignment sheet for the right team, date, and shift, if needed use the blue Next button to advance to the next shift or the blue Prev button to go back to the previous shift.
- 2. Select the blue Print button and the print version of the assignment sheet is displayed in a window
- 3. Select the blue Print button in the window, located toward the bottom of the page

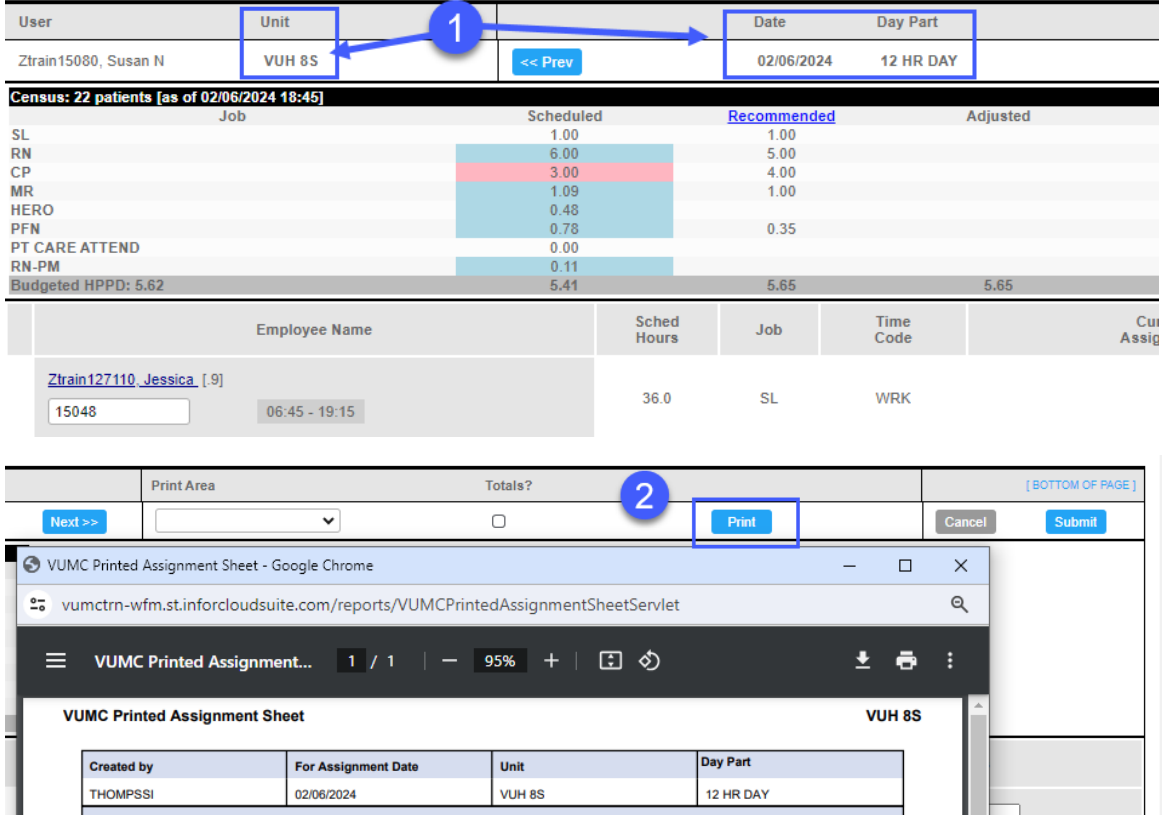

vumctrn-wfm.st.inforcloudsuite.com/reports/VUMCPrintedAssignmentSheetServlet  $\bar{a}$ 

infor

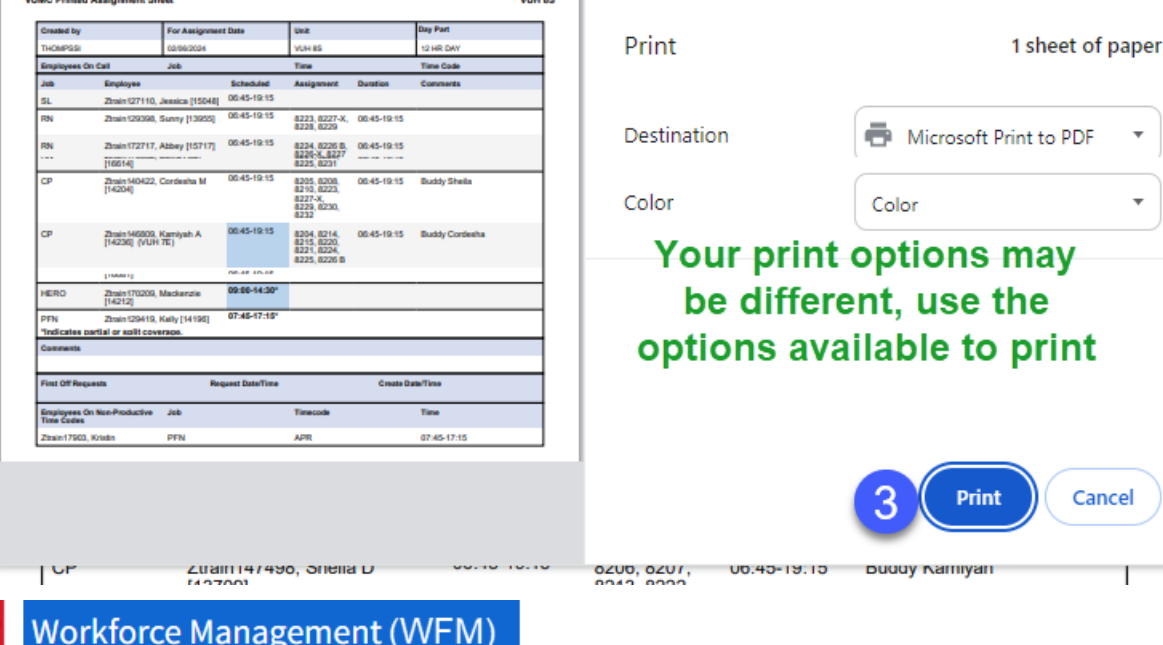